### **Quick Start**

# **Novell**. **Open Workgroup Suite Small Business Edition**

**2.5**

June 1, 2009

**www.novell.com**

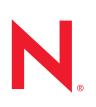

#### **Legal Notices**

Novell, Inc. makes no representations or warranties with respect to the contents or use of this documentation, and specifically disclaims any express or implied warranties of merchantability or fitness for any particular purpose. Further, Novell, Inc. reserves the right to revise this publication and to make changes to its content, at any time, without obligation to notify any person or entity of such revisions or changes.

Further, Novell, Inc. makes no representations or warranties with respect to any software, and specifically disclaims any express or implied warranties of merchantability or fitness for any particular purpose. Further, Novell, Inc. reserves the right to make changes to any and all parts of Novell software, at any time, without any obligation to notify any person or entity of such changes.

Any products or technical information provided under this Agreement may be subject to U.S. export controls and the trade laws of other countries. You agree to comply with all export control regulations and to obtain any required licenses or classification to export, re-export, or import deliverables. You agree not to export or re-export to entities on the current U.S. export exclusion lists or to any embargoed or terrorist countries as specified in the U.S. export laws. You agree to not use deliverables for prohibited nuclear, missile, or chemical biological weaponry end uses. Please refer to the [Novell International Trade Services Web page](http://www.novell.com/info/exports/) (http://www.novell.com/info/exports/) for more information on exporting Novell software. Novell assumes no responsibility for your failure to obtain any necessary export approvals.

Copyright © 2009 Novell, Inc. All rights reserved. No part of this publication may be reproduced, photocopied, stored on a retrieval system, or transmitted without the express written consent of the publisher.

Novell, Inc. has intellectual property rights relating to technology embodied in the product that is described in this document. In particular, and without limitation, these intellectual property rights may include one or more of the U.S. patents listed on the [Novell Legal Patents Web page](http://www.novell.com/company/legal/patents/) (http://www.novell.com/company/legal/patents/) and one or more additional patents or pending patent applications in the U.S. and in other countries.

For Novell trademarks, see [the Novell Trademark and Service Mark list](http://www.novell.com/company/legal/trademarks/tmlist.html) (http://www.novell.com/company/legal/ trademarks/tmlist.html).

All third-party trademarks are the property of their respective owners.

## **Contents**

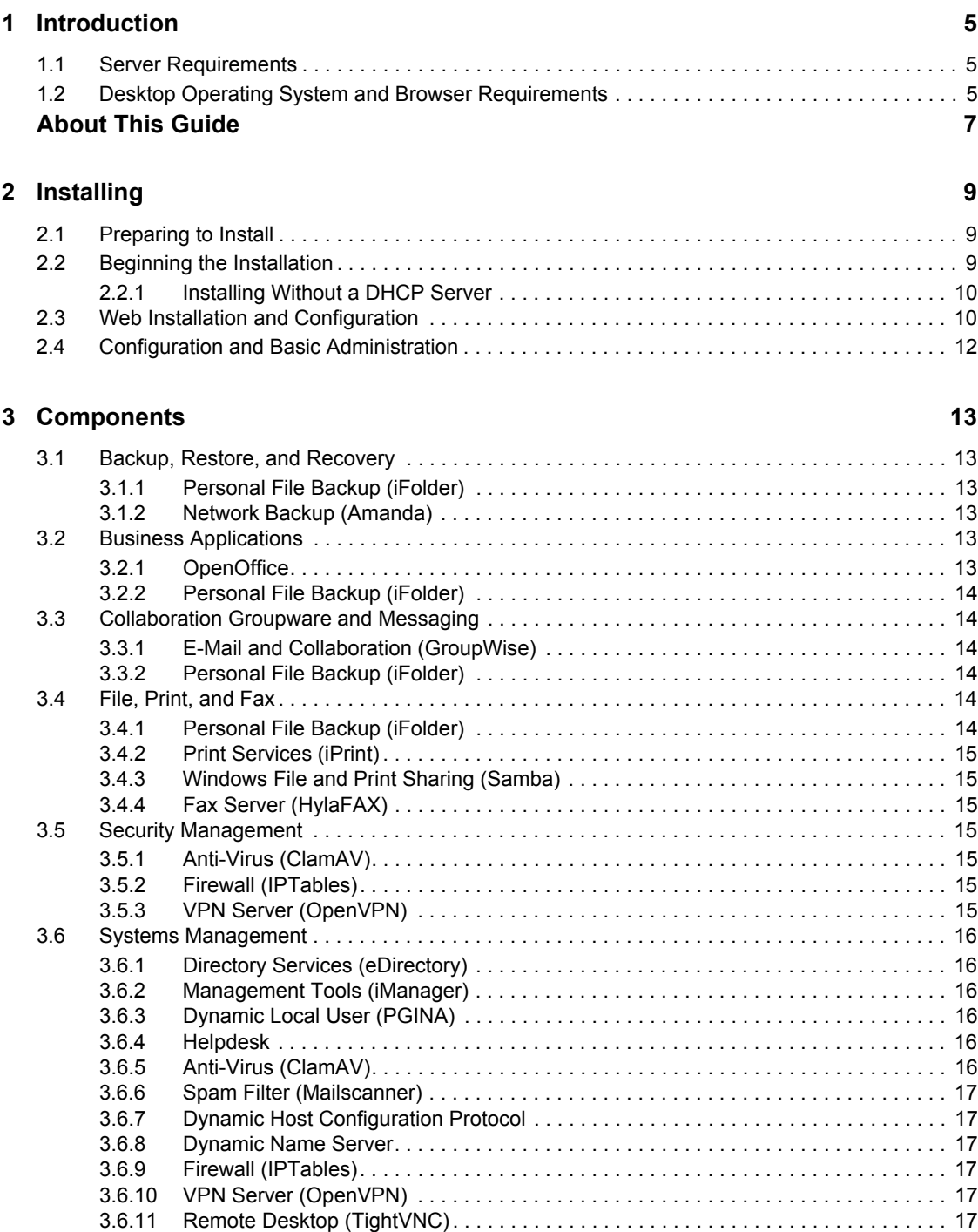

1

# <span id="page-4-0"></span><sup>1</sup> **Introduction**

This Quick Start explains how to install the Novell<sup>®</sup> Open Workgroup Suite Small Business Edition 2.5 software on a server. For more complete planning, installation, and administration information, see the [Novell Open Workgroup Solution Small Business Edition documentation Web site](http://www.novell.com/documentation/nows_sbe_25) (http:// www.novell.com/documentation/nows\_sbe\_25).

You install the software on a physical or virtual server, then configure the installation from a workstation and a Web browser. You need to make sure that your server is plugged into a network with a DHCP server installed. If your server is a DHCP server, another might not be available. You also need an Internet connection available to use.

To complete the installation, you need a server on which you can install a new operating system, a workstation, and a browser.

- [Section 1.1, "Server Requirements," on page 5](#page-4-1)
- [Section 1.2, "Desktop Operating System and Browser Requirements," on page 5](#page-4-2)

### <span id="page-4-1"></span>**1.1 Server Requirements**

The following server requirements are based on Open Enterprise Server (OES) requirements:

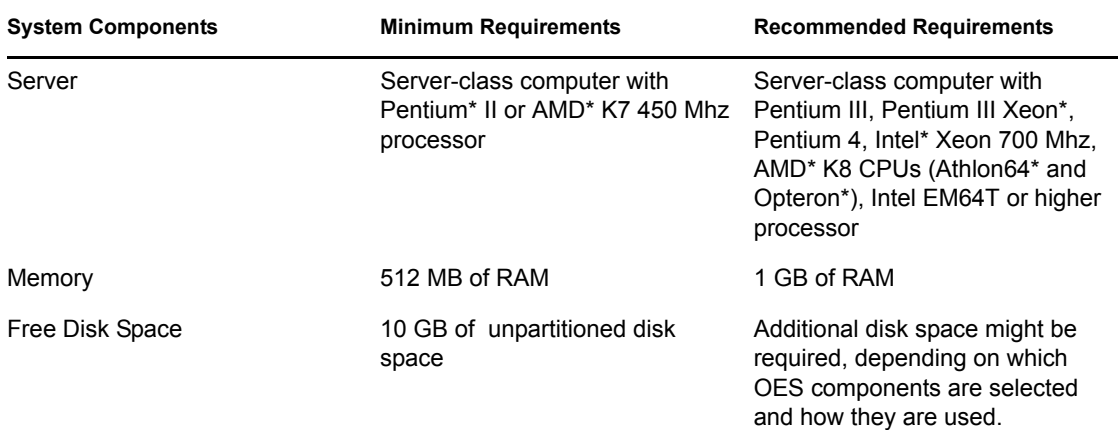

*Table 1-1 Server Requirements*

### <span id="page-4-2"></span>**1.2 Desktop Operating System and Browser Requirements**

*Table 1-2 Operating System and Browser Requirements*

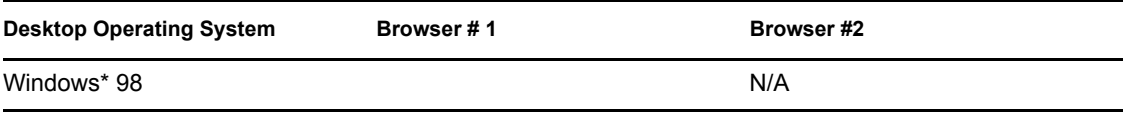

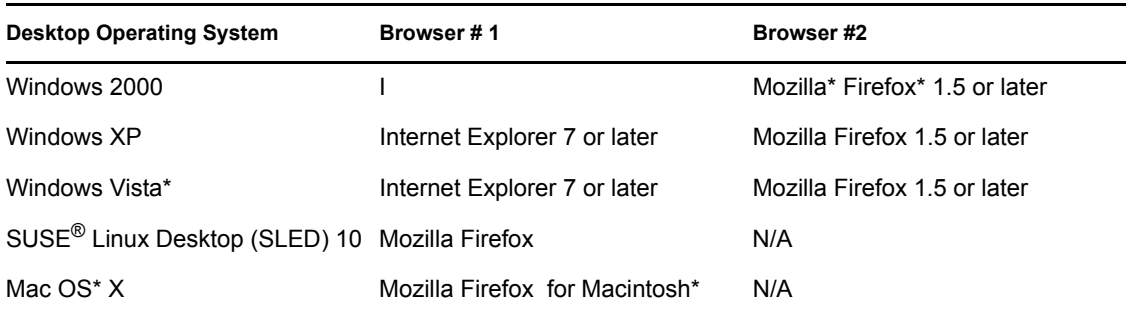

# <span id="page-6-0"></span>**About This Guide**

This Quick Start explains how to install the Novell<sup>®</sup> Open Workgroup Suite Small Business Edition 2.5 (NOWS SBE 2.5) software on a server. For more complete planning, installation, and administration information, see http://www.novell.com/documentation/nows/.

- [Chapter 1, "Introduction," on page 5](#page-4-0)
- [Chapter 2, "Installing," on page 9](#page-8-0)
- [Chapter 3, "Components," on page 13](#page-12-0)

#### **Audience**

This document is for any user who wants a quick and simple aid to installing NOWS SBE 2.5. It also provides a brief overview of the components included with NOWS SBE 2.5.

#### **Feedback**

We want to hear your comments and suggestions about this manual and the other documentation included with this product. Please use the User Comments feature at the bottom of each page of the online documentation, or go to the Novell [documentation feedback site](http://www.novell.com/documentation/feedback.html) (http://www.novell.com/ documentation/feedback.html) and enter your comments there.

#### **Documentation Updates**

For the most recent version of the *Quick Start*, visit the [Novell Open Workgroup Solution Small](http://www.novell.com/documentation/nows_sbe_25/nows_quick_start/index.html?page=/documentation/nows_sbe_25/nows_quick_start/data/bookinfo.html)  [Business Edition documentation Web site](http://www.novell.com/documentation/nows_sbe_25/nows_quick_start/index.html?page=/documentation/nows_sbe_25/nows_quick_start/data/bookinfo.html) (http://www.novell.com/documentation/nows\_sbe\_25/ nows\_quick\_start/index.html?page=/documentation/nows\_sbe\_25/nows\_quick\_start/data/ bookinfo.html).

#### **Additional Documentation**

For more complete planning, installation, and administration information, see the [Novell Open](http://www.novell.com/documentation/nows_sbe_25)  [Workgroup Solution Small Business Edition documentation Web site](http://www.novell.com/documentation/nows_sbe_25) (http://www.novell.com/ documentation/nows sbe 25).

#### **Documentation Conventions**

In Novell documentation, a greater-than symbol (>) is used to separate actions within a step and items in a cross-reference path.

A trademark symbol  $(\mathbb{R}, \mathbb{M})$ , etc.) denotes a Novell trademark. An asterisk  $(*)$  denotes a third-party trademark.

When a single pathname can be written with a backslash for some platforms or a forward slash for other platforms, the pathname is presented with a backslash. Users of platforms that require a forward slash, such as Linux\* or UNIX\*, should use forward slashes as required by your software.

# <span id="page-8-0"></span>**Installing**

- [Section 2.1, "Preparing to Install," on page 9](#page-8-1)
- [Section 2.2, "Beginning the Installation," on page 9](#page-8-2)
- [Section 2.3, "Web Installation and Configuration," on page 10](#page-9-1)
- [Section 2.4, "Configuration and Basic Administration," on page 12](#page-11-0)

## <span id="page-8-1"></span>**2.1 Preparing to Install**

Verify that you have one disk with the Novell® Open Workgroup Suite Small Business Edition 2.5 installation files, or download the installation ISO from http://www.download.novell.com to a location of your choice and burn it to a DVD. The download is 5 GB. Download time depends on your hardware.

If you choose to download the installation ISO, be sure you utilize MD5 checksum to verify that the data is valid before you burn it to a DVD.

If you are using a VMware\* session instead of a physical server, make sure to designate the boot sequence to boot from the CD-ROM.

## <span id="page-8-2"></span>**2.2 Beginning the Installation**

**IMPORTANT:** Make sure that your server is plugged into a network where DHCP is installed. If your server is not plugged into a network where DHCP is installed, see [Section 2.2.1, "Installing](#page-9-0)  [Without a DHCP Server," on page 10](#page-9-0)

- **1** Insert the NOWS SBE DVD into the DVD drive.
- **2** Boot the server. You are presented with a splash screen. Using the Down-arrow key, select Installation, then press Enter.
- **3** The first page is the End User License Agreement (EULA). Read through the agreement and click *I Agree* to advance to the next page.
- **4** After the initial files have been loaded into the system, you are prompted to set up the initial configuration of your server on the Installation Settings window. You have the following two options:
	- If you do not want to change any of the settings and choose to keep the defaults, just click *Accept* in the lower right corner of the window. A Confirm Installation message appears; if you are satisfied with the default, click *Install.*
	- If you want to change any of the settings, click *Change* and select the setting you want to modify. Repeat this task until all changes are complete. If you are satisfied with your changes, click *Accept* in the lower right corner of the Installation Settings main window. A Confirm Installation message appears; if you are satisfied with your changes, click *Install.*

**IMPORTANT:** Do not change the configurations for the Software settings. Doing so causes your install to fail.

2

**5** On the Network Configuration window, if you want to change any of the network settings, click *Change* and select the setting you want to modify. If you don't have a DHCP server, set your IP address here. If you do not want to make any changes, click *Next*.

You are then presented with an IP address at the server prompt so you can move to the browserbased portion of the installation and configuration. Make a note of the IP address; you need it to access the Web site where you continue the installation. You have now completed the base installation of the server.

- **6** If you receive an IP address of https://127.0.0.1:8181 or https://:8181 instead of a valid IP address, DHCP is not functioning. Complete the following steps:
	- **6a** Verify that you are connected to the network with your DHCP server.
	- **6b** At the command line, log in as root without a password. The default password is novell.
	- **6c** Enter the following command: /etc/init.d/network restart. You can also enter rcnetwork restart

#### <span id="page-9-0"></span>**2.2.1 Installing Without a DHCP Server**

If you don't have a DHCP server and failed to set your IP address at the Network Configuration window during auto YaST, do the following:

- **1** Log in to the server as root. The password is novell.
- **2** Open a terminal window.
- **3** Enter yast to launch the YaST configuration utility.
- **4** Select *Network Devices* > *Network Card*.
- **5** Click *Change* > *Edit*, then specify a static IP address and the subnet mask.
- **6** Select *Host Name and Name Server* and specify the host name, domain name, and name server (DNS) addresses.
- **7** Select *Routing* and specify a default gateway.
- **8** Click *OK* > *Finish* > *Quit* to exit YaST.
- **9** Enter init 6 to reboot the server.
- **10** Upon reboot, the console screen specifies the address to begin the Web configuration. On the Network Settings page of the Web configuration, specify all of this information again.

### <span id="page-9-1"></span>**2.3 Web Installation and Configuration**

**IMPORTANT:** You must begin your component download with eDirectory™ and iManager. These two software components help you to manage many of the remaining components.

If you want to install GroupWise and MailScanner on the same server, use the *Add/Remove* function to add MailScanner only after GroupWise is installed. Adding these two applications simultaneously at the initial install might cause the GroupWise install to fail.

- **1** Type the link supplied at the end of your server installation in your Web browser and press Enter to bring up the first page of the Web installation.
- **2** The first page you see is the End User License Agreement (EULA). Read through the agreement and click *I Agree* to advance to the next page.
- **3** The next page is Network Settings. Verify the settings or add the correct information.
	- **IP Address:** The address should be the one from the initial setup of your server operating system. Verify that this is accurate.
	- **Netmask:** Verify the netmask from your network.
	- **Gateway:** Verify the gateway from your network.
	- **DNS Entry:** Verify the IP address of your DNS server.
	- **Host:** Specify a name for your server. The host name should be the same as your server. You should not include special characters in the name of your server.
	- **Domain:** The domain should match the name of your Internet domain name.
- **4** After you have specified the correct information, click *Next*.
- **5** You are then advanced to the License Key page. Specify your contact e-mail address and the license keys that were provided to you, then click *Next*.
- **6** Click *Check for Updates*. If updates are found, select *Install Updates*. After the check is complete, click *Next*.
- **7** On the User Information page, specify the password information for the administrator login. You have two options:
	- **Basic Setup:** Specify a password for the NOWS SBE Administrator. The server root password will be the same.
	- **Advanced Mode:** Click *Advanced Mode*. This allows you to specify a separate password for the NOWS SBE Administrator (sbsadmin) and for the server admin.

**IMPORTANT:** The difference between these two passwords is that the NOWS Administrator password enables you to add, remove, or configure components on your NOWS server from the NOWS admin console. The server password is what you use to configure or update your server from the console. If you do not choose to make each password different, then the passwords are the same as the NOWS Administrator password you have chosen. Passwords must be at least five characters long and cannot include any special characters.

When you are at the Install Additional Components page, you can install some, all, or none of the components. If you choose to install none of the components at this time, you can add components from the NOWS Admin GUI later. The components have been grouped together with similar software types for easy location, often appearing in multiple locations.

- **8** Do one of the following:
	- If you choose not to install components, click *Next*, and then on the Install Additional Components page, click *Next* again. On the Component Installation page, click *Install.*  Click *Continue to Administration*. To log out, click the red button next to *You are logged in as*.
	- If you do choose to install components now, select components on the Install Additional Components page. Click *Continue to Administration* to begin the configuration of your chosen NOWS components.

See [Chapter 3, "Components," on page 13](#page-12-0) for basic information about NOWS SBE 2.5 components.

### <span id="page-11-0"></span>**2.4 Configuration and Basic Administration**

This section assumes that you have completed [Section 2.2, "Beginning the Installation," on page 9](#page-8-2) and [Section 2.3, "Web Installation and Configuration," on page 10](#page-9-1).

**1** Log in to the administration page with the username sbsadmin and the password you chose during the installation.

At the administration console, you can install, uninstall, configure, and update components. Help links are also here to assist you with questions about your new NOWS server.

From this page, you can also manage your server, environment, and users. If you grant users access to the NOWS SBE administration console with user privileges, they can get needed resources for their desktop computers.

**2** To log out, click the red button in the upper left-hand corner of the Web page next to *You are logged in as*. This logs you out of the session and brings you back to the login screen.

# <span id="page-12-0"></span><sup>3</sup>**Components**

*novdocx (en) 13 May 2009* novdocx (en) 13 May 2009 3

- [Section 3.1, "Backup, Restore, and Recovery," on page 13](#page-12-1)
- [Section 3.2, "Business Applications," on page 13](#page-12-4)
- [Section 3.3, "Collaboration Groupware and Messaging," on page 14](#page-13-1)
- [Section 3.4, "File, Print, and Fax," on page 14](#page-13-4)
- [Section 3.5, "Security Management," on page 15](#page-14-3)
- [Section 3.6, "Systems Management," on page 16](#page-15-0)

## <span id="page-12-1"></span>**3.1 Backup, Restore, and Recovery**

This section lists tools you can use to back up and recover your network files for business security.

- [Section 3.1.1, "Personal File Backup \(iFolder\)," on page 13](#page-12-2)
- [Section 3.1.2, "Network Backup \(Amanda\)," on page 13](#page-12-3)

### <span id="page-12-2"></span>**3.1.1 Personal File Backup (iFolder)**

This component enables users to access and save files to a network location for the administrator to back up on a scheduled basis.

**NOTE:** eDirectory<sup>™</sup> and iManager must be installed before installing the iFolder component.

### <span id="page-12-3"></span>**3.1.2 Network Backup (Amanda)**

This component enables network administrators to back up their network files to tape for off-site or safe storage.

## <span id="page-12-4"></span>**3.2 Business Applications**

The business applications give your company a set of tools for word processing, spreadsheets, presentations, and database creation, as well as a network folder to back up your files.

- [Section 3.2.1, "OpenOffice," on page 13](#page-12-5)
- [Section 3.2.2, "Personal File Backup \(iFolder\)," on page 14](#page-13-0)

### <span id="page-12-5"></span>**3.2.1 OpenOffice**

OpenOffice is an easy-to-use set of tools for word processing, spreadsheets, presentations, and database creation.

#### <span id="page-13-0"></span>**3.2.2 Personal File Backup (iFolder)**

With iFolder, users are able to save to one location for easy backup of files and important documents.

**NOTE:** eDirectory and iManager must be installed before installing the iFolder component.

### <span id="page-13-1"></span>**3.3 Collaboration Groupware and Messaging**

These tools assist your company in collaboration and communication. With e-mail, calendaring, instant messaging, and a networked file structure, your employees never need to worry about staying in touch and finding important documents.

- [Section 3.3.1, "E-Mail and Collaboration \(GroupWise\)," on page 14](#page-13-2)
- [Section 3.3.2, "Personal File Backup \(iFolder\)," on page 14](#page-13-3)

#### <span id="page-13-2"></span>**3.3.1 E-Mail and Collaboration (GroupWise)**

GroupWise<sup>®</sup> is a set of tools that keeps your employees connected to clients and each other. The system comes with e-mail, calendaring, and instant messaging to be set up according to your company's needs.

#### <span id="page-13-3"></span>**3.3.2 Personal File Backup (iFolder)**

With iFolder, users can save to one location for easy backup of files and important documents.

**NOTE:** eDirectory and iManager must be installed before installing the iFolder component.

### <span id="page-13-4"></span>**3.4 File, Print, and Fax**

This group of components gives your company a full set of tools for network printing and file sharing, as well as the ability to send and receive files on your desktop.

- [Section 3.4.1, "Personal File Backup \(iFolder\)," on page 14](#page-13-5)
- [Section 3.4.2, "Print Services \(iPrint\)," on page 15](#page-14-0)
- [Section 3.4.3, "Windows File and Print Sharing \(Samba\)," on page 15](#page-14-1)
- [Section 3.4.4, "Fax Server \(HylaFAX\)," on page 15](#page-14-2)

#### <span id="page-13-5"></span>**3.4.1 Personal File Backup (iFolder)**

With iFolder, users can save to one location for easy backup of files and important documents.

**NOTE:** eDirectory and iManager must be installed before installing the iFolder component.

### <span id="page-14-0"></span>**3.4.2 Print Services (iPrint)**

iPrint is a network printing service that allows everyone in a network to print to a centralized printer or printers. This saves money, because you won't need to purchase printers for each employee.

**NOTE:** eDirectory and iManager must be installed before installing the iPrint component.

#### <span id="page-14-1"></span>**3.4.3 Windows File and Print Sharing (Samba)**

The Samba file and print sharing service enables you to configure your network with the security of Linux, but still be able to access files on your Windows servers.

**NOTE:** eDirectory and iManager must be installed before installing the Samba component.

#### <span id="page-14-2"></span>**3.4.4 Fax Server (HylaFAX)**

This component gives your company the ability to send and receive faxes on your network. You no longer need a physical fax machine.

**NOTE:** eDirectory must be installed before installing the HylaFax component. You also need a modem and the appropriate configuration.

## <span id="page-14-3"></span>**3.5 Security Management**

The following components give your network a layer of security against viruses, spam, and unwanted intruders. You also receive a component that allows you to securely connect to your network when you aren't in the office.

- [Section 3.5.1, "Anti-Virus \(ClamAV\)," on page 15](#page-14-4)
- [Section 3.5.2, "Firewall \(IPTables\)," on page 15](#page-14-5)
- [Section 3.5.3, "VPN Server \(OpenVPN\)," on page 15](#page-14-6)

#### <span id="page-14-4"></span>**3.5.1 Anti-Virus (ClamAV)**

Anti-virus software that scans your network and your e-mail to secure you against viruses.

#### <span id="page-14-5"></span>**3.5.2 Firewall (IPTables)**

A fully configurable firewall service used to keep out unwanted traffic and intruders.

### <span id="page-14-6"></span>**3.5.3 VPN Server (OpenVPN)**

Remote Access software to let you securely connect to your company files when you are away from the office.

**NOTE:** You must install the iPTables component before installing OpenVPN.

## <span id="page-15-0"></span>**3.6 Systems Management**

These components assist you with managing your network and your desktops. They also include a Helpdesk component to initiate and track trouble tickets.

- [Section 3.6.1, "Directory Services \(eDirectory\)," on page 16](#page-15-1)
- [Section 3.6.2, "Management Tools \(iManager\)," on page 16](#page-15-2)
- [Section 3.6.3, "Dynamic Local User \(PGINA\)," on page 16](#page-15-3)
- [Section 3.6.4, "Helpdesk," on page 16](#page-15-4)
- [Section 3.6.5, "Anti-Virus \(ClamAV\)," on page 16](#page-15-5)
- [Section 3.6.6, "Spam Filter \(Mailscanner\)," on page 17](#page-16-0)
- [Section 3.6.7, "Dynamic Host Configuration Protocol," on page 17](#page-16-1)
- [Section 3.6.8, "Dynamic Name Server," on page 17](#page-16-2)
- [Section 3.6.9, "Firewall \(IPTables\)," on page 17](#page-16-3)
- [Section 3.6.10, "VPN Server \(OpenVPN\)," on page 17](#page-16-4)
- [Section 3.6.11, "Remote Desktop \(TightVNC\)," on page 17](#page-16-5)

#### <span id="page-15-1"></span>**3.6.1 Directory Services (eDirectory)**

This is the core of all rights and privileges in your NOWS network.

#### <span id="page-15-2"></span>**3.6.2 Management Tools (iManager)**

This is a role-based tool for network and systems management in your environment.

**NOTE:** You must install eDirectory before you can install iManager.

#### <span id="page-15-3"></span>**3.6.3 Dynamic Local User (PGINA)**

With the Dynamic Local User component, you can synchronize the Novell Client™ with the Windows client so that login is seamless to your users.

**NOTE:** You must install eDirectory before you can install PGINA.

#### <span id="page-15-4"></span>**3.6.4 Helpdesk**

This component helps your administrators track calls and it gives your end users the ability to submit trouble tickets without picking up the phone.

**NOTE:** You must install eDirectory before you can install Helpdesk.

#### <span id="page-15-5"></span>**3.6.5 Anti-Virus (ClamAV)**

Anti-virus software to guard against malicious attacks via e-mail or other means.

#### <span id="page-16-0"></span>**3.6.6 Spam Filter (Mailscanner)**

Anti-spam software to guard against malicious attacks via e-mail.

**IMPORTANT:** If you want to install Groupwise and MailScanner on the same server, use the *Add/ Remove* function to add MailScanner only after Groupwise is installed. Adding these two applications simultaneously at the initial installation might cause the Groupwise install to fail.

#### <span id="page-16-1"></span>**3.6.7 Dynamic Host Configuration Protocol**

Dynamic Host Configuration Protocol (DHCP) enables your server to provide IP addresses as clients need them instead of statically assigning them to the clients.

#### <span id="page-16-2"></span>**3.6.8 Dynamic Name Server**

Dynamic Name Server (DNS) is a service used to link a common name to an IP address for easy location and searching of resources over TCP/IP.

#### <span id="page-16-3"></span>**3.6.9 Firewall (IPTables)**

Fully configurable firewall service used to keep out unwanted traffic and intruders.

#### <span id="page-16-4"></span>**3.6.10 VPN Server (OpenVPN)**

Remote Access software to let you securely connect to your company files when you are away from the office.

**NOTE:** You must install the IPTables component before installing OpenVPN.

### <span id="page-16-5"></span>**3.6.11 Remote Desktop (TightVNC)**

Gives your administrators the ability to remotely manage and assist end users with questions and tasks.